# Claiming the Big 4 Listing Sites

## The Big 4 Listing Sites

This guide will provide you with the instructional help you need to claim your clients' listings on what we like to call, the big four listing sites.

### Google My Business, Bing, Yelp and YellowPages.

Please keep in mind that these sites are ever changing. We have compiled this data to be as recent as possible.

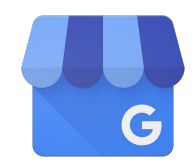

## Google My Business

- 1. Go to [www.google.com/mybusiness](http://www.google.com/mybusiness)
- 2. Create an account, or sign in with a Gmail account
	- a. It is strongly recommended you use a business email account and not a personal email account.
- 3. Choose your business type
	- a. Select **Storefront** for a local business with a walk-in location, or **Service Area** for businesses without a public-facing storefront (i.e. plumbers, roofers)
	- b. Google will walk you through the steps of claiming and verifying your clients' Maps listing
- 4. If you do not see an option to manage the page, someone else may have verified the page
	- a. In this case, go here<http://bit.ly/1JNcjVQ> instead.

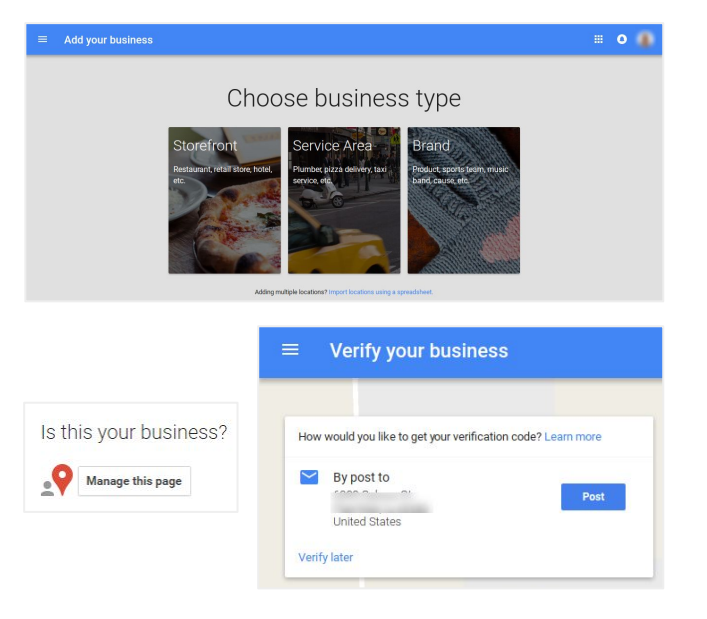

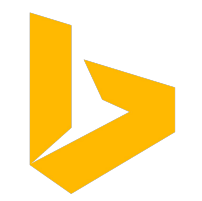

# Bing

### **Bing Places for Business**

- Go to [www.bingplaces.com](http://www.bingplaces.com)
- 2. Create an account.
- 3. Follow the three simple steps on the right to owning your clients' business listing.

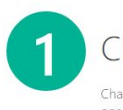

### Claim your listing

Chances are Bing has a listing for your business already. Claim an existing listing or add a new one. If your business has multiple locations you can add them in one go using the bulk upload tool.

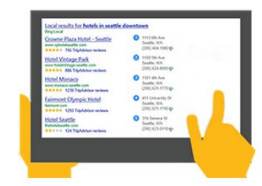

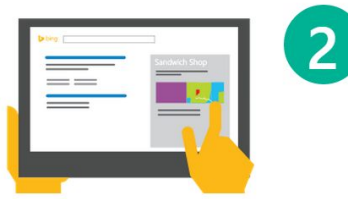

### Complete your listing profile

Adding complete information about your business helps you tell the best story about your business. You can add photos of your business & services, hours of operation, services offered and list the various ways customers can reach your business.

### Verify your listing

Protect your listing from unauthorized changes by verifying it. You can verify your listings by receiving a PIN at your business address, phone or email. All businesses must provide a valid address, but some types of businesses can hide their address in search results.

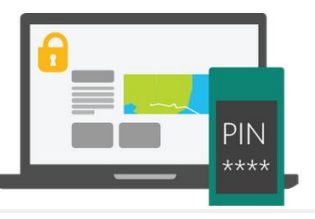

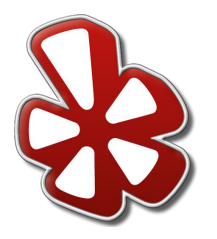

Yelp

- 1. Go to [www.biz.yelp.com](http://www.biz.yelp.com)
- 2. Create an account.
- 3. Yelp will walk you through all the steps to claim your clients' business page.
	- a. See image on the right.
- 4. If there is no option to claim the page:
	- a. It may have been previously claimed. In this case, go here <http://bit.ly/1JN0rTI>instead.
	- b. The phone number may need to be changed. In this case go here <http://bit.ly/2hdHQrx>instead.
	- c. The listing was recently submitted and is still pending publication. In this case, go here <http://bit.ly/2hen6Ed>instead.

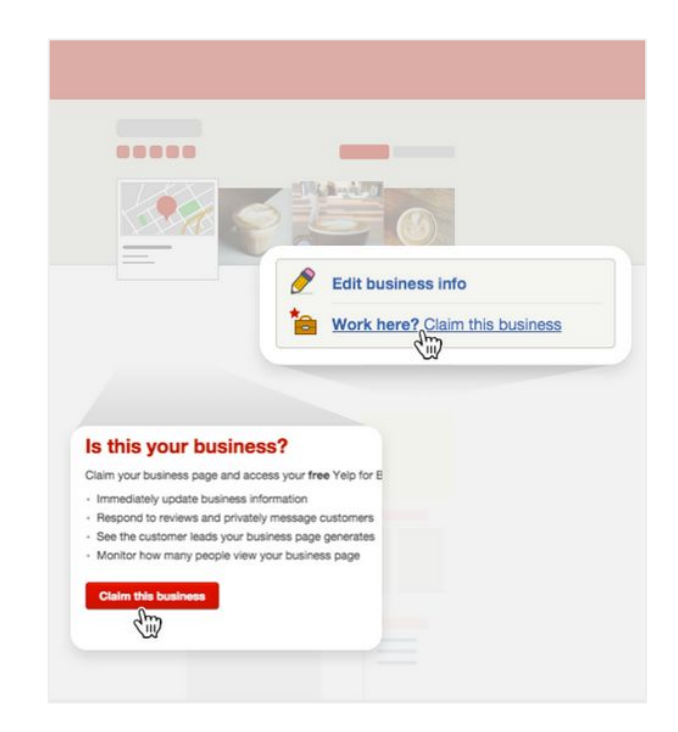

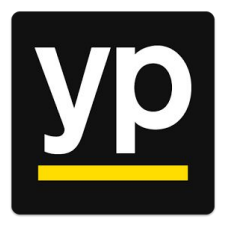

## Yellow Pages

- 1. Go to [www.adsolutions.yp.com](http://www.adsolutions.yp.com)
- 2. Select **Sign In**, then **New to YP? Join!** and create an account.
- 3. Verify your account via email.
- 4. Select **Get Your Free Listing**, or if you're on the listing, select **Claim This Listing**.
- 5. YP will walk you through the verification steps.
- 6. If you do not see the option to claim your listing, you must contact Yellow Pages directly.
	- a. Go to the Contact Us page on the website

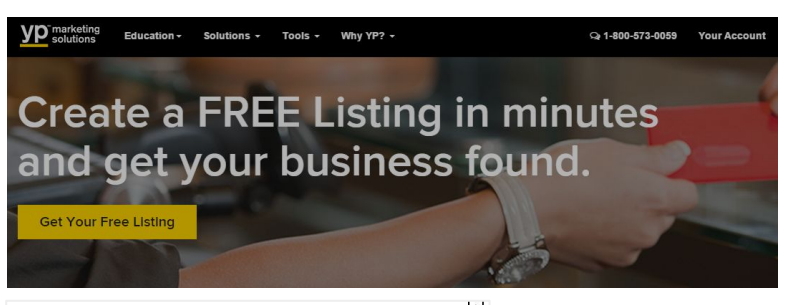

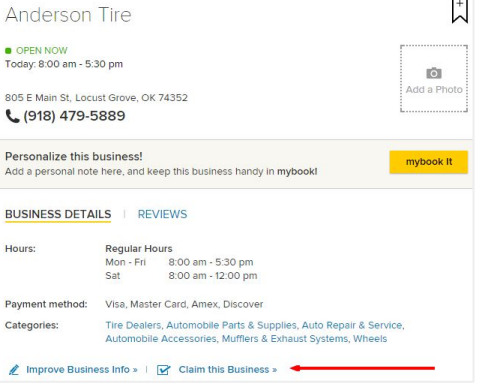

## Local Listings Best Practises

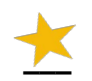

#### **Keep track of the listing logins.**  Reclaiming listings is not easy!

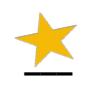

### **Always use the business' local number.**

and not a toll-free number!

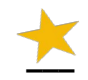

#### **Use consistent language.**

To ensure brand uniformity, use consistent wording from the business website in areas like the description.

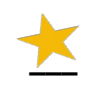

### **Use high quality image.**

Specifically when creating and updating the listing's profile, cover, and album photos.

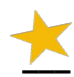

#### **Link back!**

Include links to the primary claimed listings on your client's' website to ensure easy access for customers.

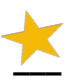

### **Remain active on the listing site.**

Be sure you or your client respond to any reviews that are left on the listing pages.